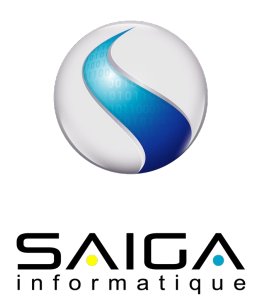

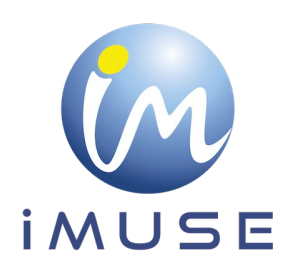

# **Extranet Usagers FrontOffice**

## **Table des matières**

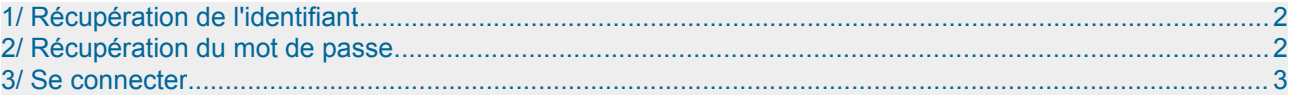

## <span id="page-1-1"></span>**1/ Recuperation de l'identifiant**

Le personnel administratif communique à l'usager son identifiant par mail ou par courrier, ainsi que l'URL de connexion (= adresse du site web).

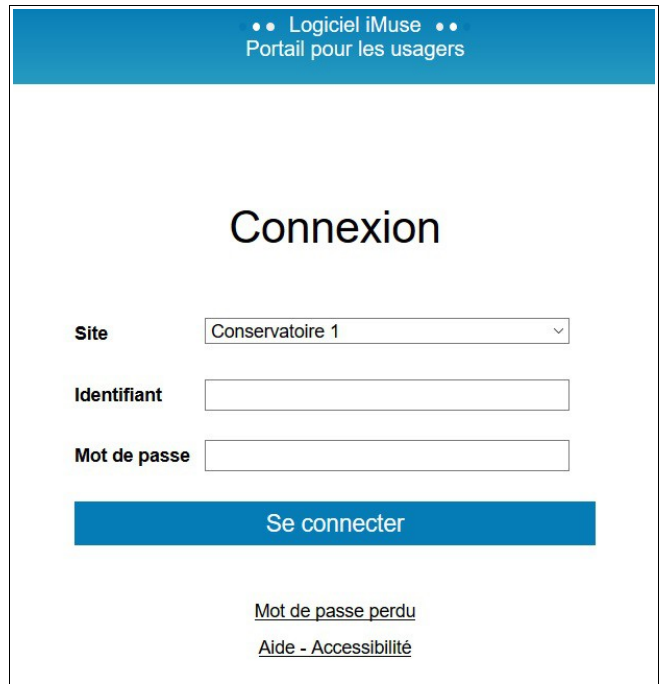

## <span id="page-1-0"></span>**2/ Recuperation du mot de passe**

Lors de la première connexion ou si le mot de passe est perdu, dans la fenêtre de l'accès extranet usagers :

• Cliquer sur Mot de passe perdu.

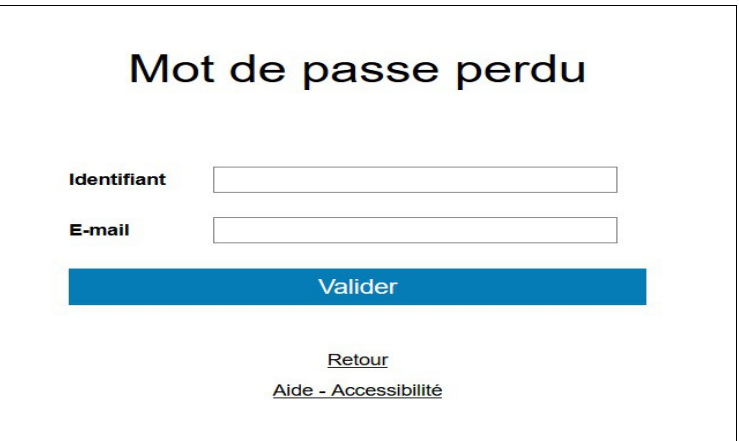

- Saisir ou copier l'identifiant recu.
- Saisir votre adresse mail.
- Cliquer sur le bouton Valider.

Remarque : si vous omettez de remplir un champ, Identifiant ou E-mail, un message vous demande de vérifier les renseignements saisis. Cliquer sur le bouton OK pour fermer le message. Compléter le champ vide, puis cliquer sur le bouton Valider pour passer à l'étape suivante.

• Un message signale que le mot de passe a été envoyé par mail.

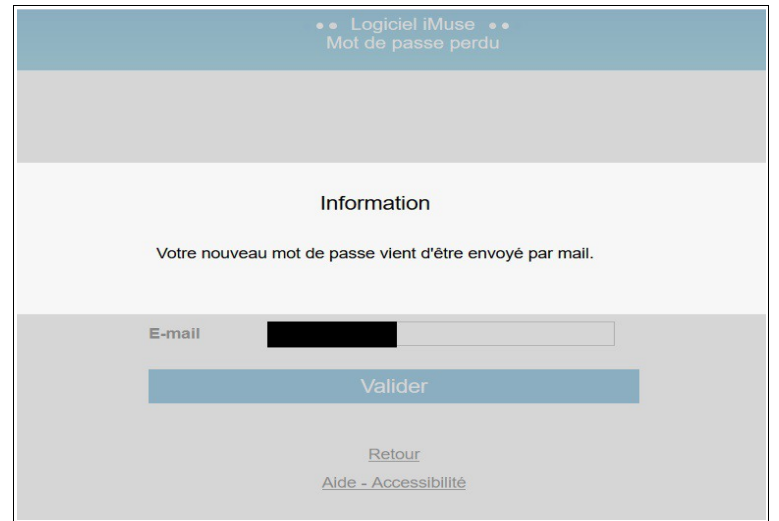

• Se connecter sur votre boite mail, copier le mot de passe transmis.

Important : à chaque demande de mot de passe, un nouveau mot de passe est généré avant envoi, rendant le précédent obsolète.

### <span id="page-2-0"></span>**3/ Se connecter**

Dans la fenêtre de l'accès extranet usagers :

- Selectionner le site dont vous dependez
- Saisir ou copier/coller votre identifiant
- Saisir ou copier/coller votre mot de passe recu
- Cliquer sur le bouton Se connecter

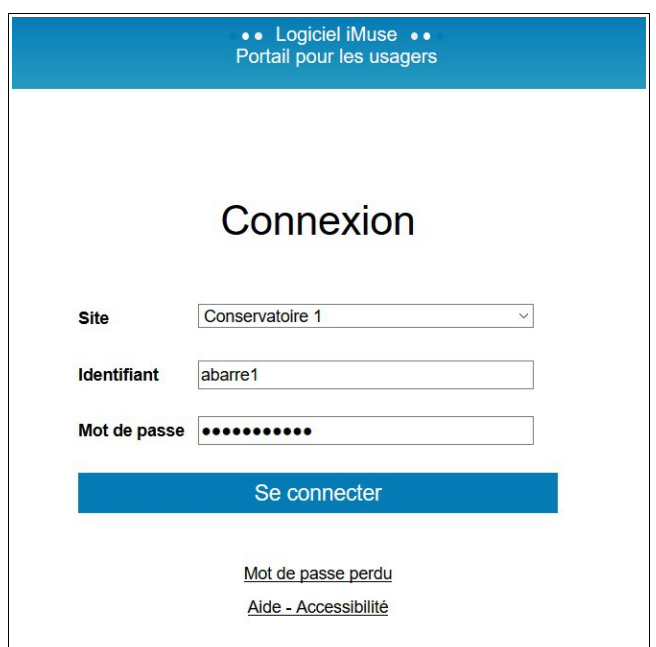

La page d'accueil présente les menus Accueil, Famille, Élèves, Facturation, Accessibilité, Mot de passe, Déconnexion.

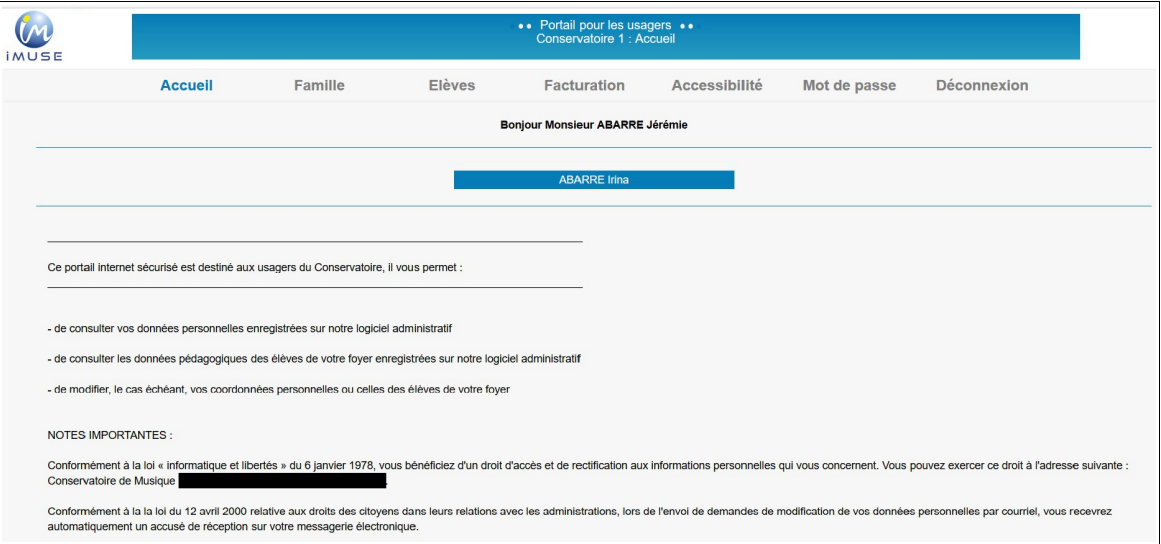

#### **Menu Accueil**

Ce menu permet à tout moment de revenir à la page d'accueil.

#### **Menu Famille**

Ce menu permet d'acceder aux informations personnelles du responsable de la famille. La famille peut apporter des modifications sur ses données personnelles (identité et coordonnées). Pour modifier une donnée personnelle :

- Placer le curseur dans le champ à modifier.
- Effectuer la modification.
- Cliquer sur le bouton Modifier pour enregistrer les modifications.
- Un message indique que la fiche d'identité est mise à jour et un accusé de réception électronique est automatiquement envoye.
- Cliquer sur le bouton OK pour fermer le message.

Un marqueur indique les champs modifiés et un message s'affiche au bas et à droite du bouton Modifier pour indiquer que la fiche du responsable est en attente de validation par le personnel administratif.

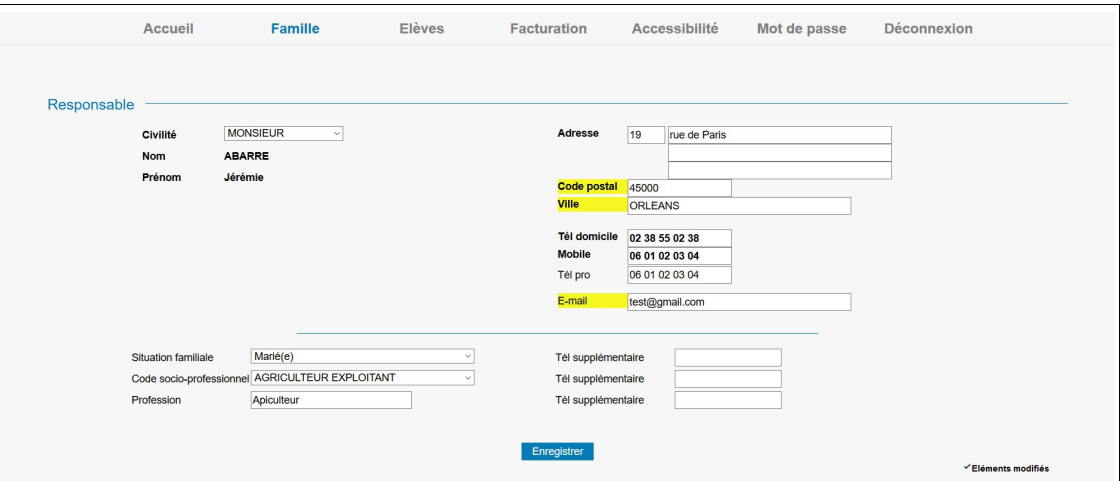

#### **Menu Élèves**

La liste des élèves de la famille est consultable depuis le bouton Élèves présent dans la barre de menu. Pour accéder au dossier d'un élève, sélectionner son nom dans la liste déroulante. Le dossier de l'eleve est compose de plusieurs onglets : Identite, Cours, Historique, Repertoire.

Onglet Identité de l'élève

Cet onglet affiche les données personnelles de l'élève pour consultation et modification (exemple : changer une date de naissance erronée).

Pour modifier une donnée personnelle :

- Placer le curseur dans le champ à modifier.
- Effectuer la modification.
- Cliquer sur le bouton Modifier pour enregistrer les modifications.
- Un message indique que la fiche d'identité est mise à jour et un accusé de réception électronique est automatiquement envoyé.
- Cliquer sur le bouton OK pour fermer le message.
- Un marqueur indique les champs modifiés et un message s'affiche en bas et à droite du bouton Modifier pour indiquer que la fiche de l'élève est en attente de validation par le personnel administratif.

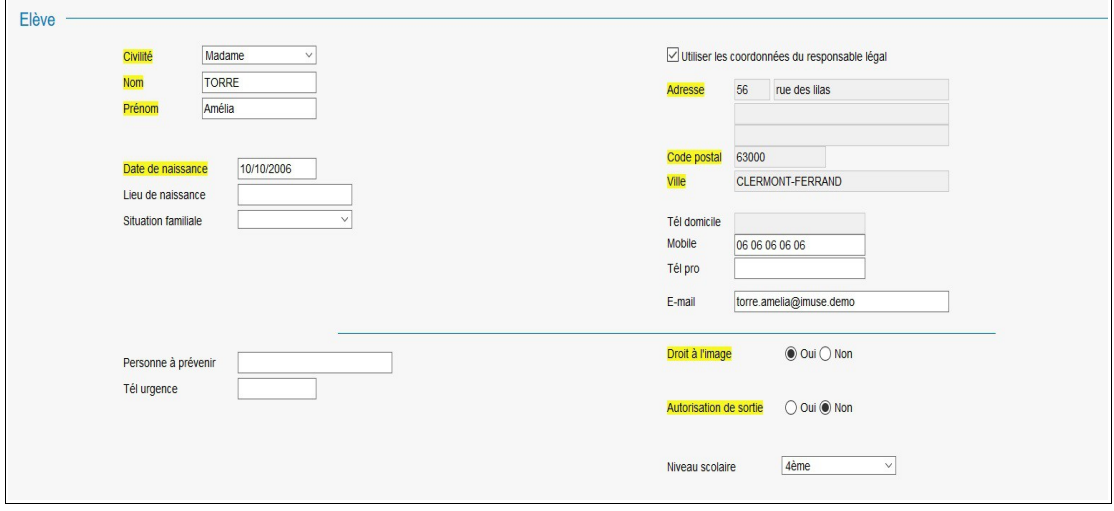

• Onglet Cours de l'élève

Cet onglet permet de consulter le suivi pédagogique de l'élève (évaluations et absences).

Pour accéder à la fiche d'un cours, double-cliquer sur la ligne du cours concerné. La fenêtre de suivi du cours présente les onglets Cours, Évaluations et Absence avec la liste des evaluations et des absences deja saisies. Pour afficher le detail d'une ligne d'une liste, doublecliquer sur la ligne concernée.

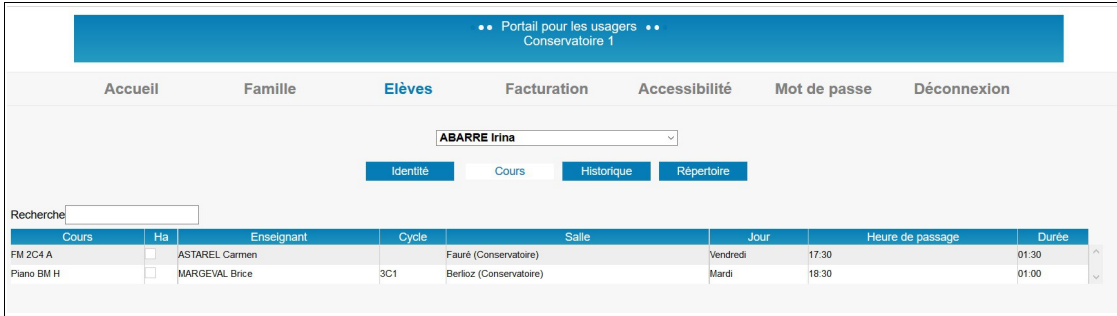

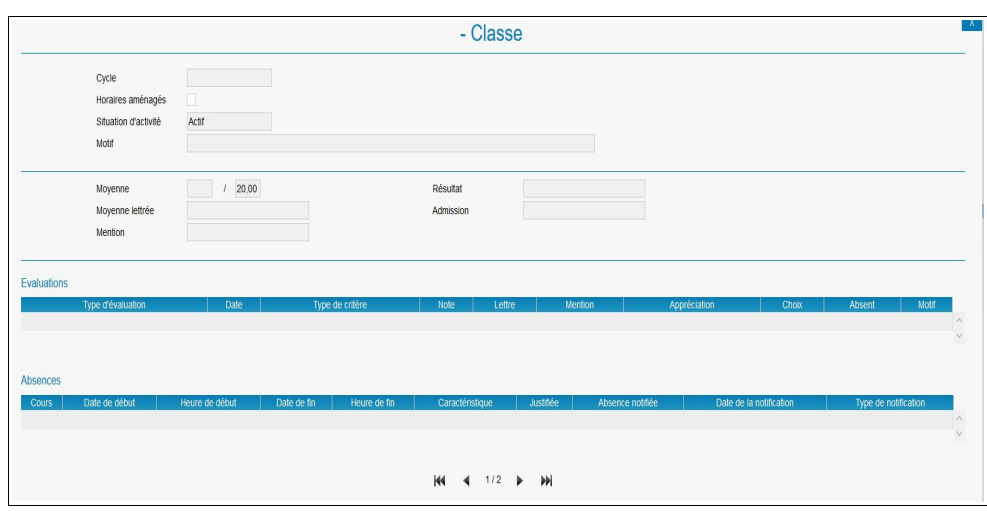

• Onglet Historique de l'élève

L'onglet Historique présente la liste des fiches de suivi des cours de l'élève des années antérieures et permet de les consulter. Pour consulter une fiche d'historique, double-cliquer sur la ligne du cours concerné.

La liste contient les informations suivante : Année, Département, Classe, Cycle et Enseignant.

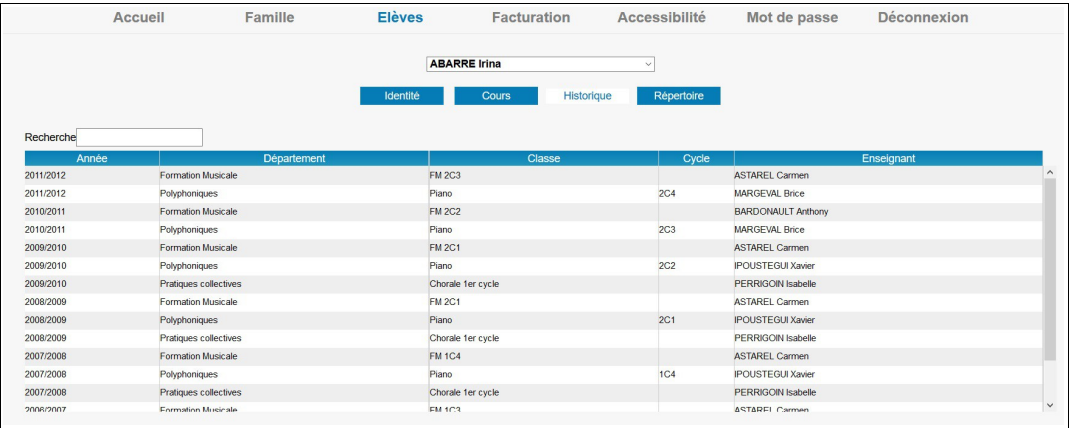

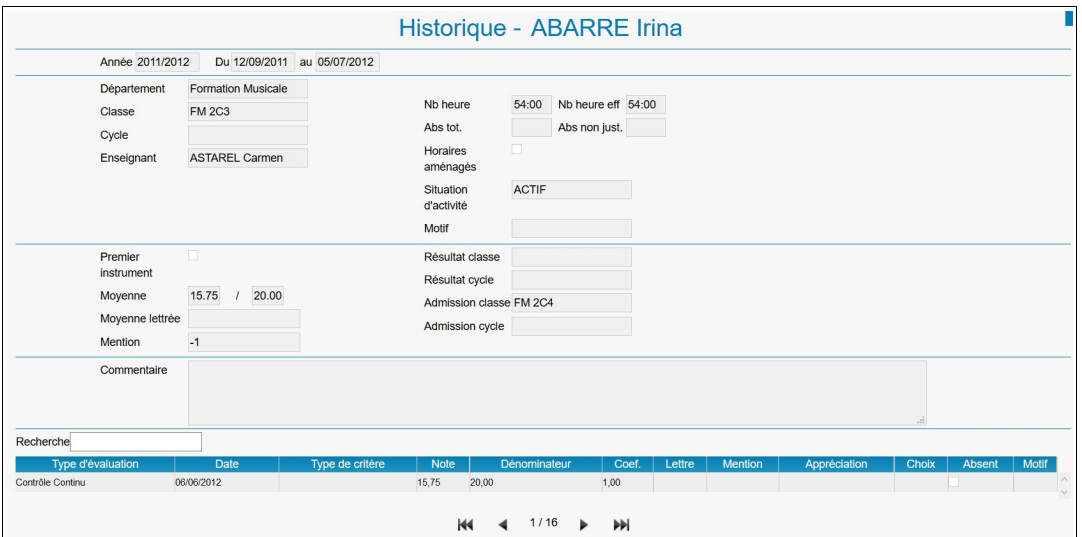

Remarque : Pour naviguer d'une fiche de cours à une autre pour l'élève, utiliser les flèches (première – précédente – suivante – dernière) situées sous la liste.

• Onglet répertoire

L'onglet Répertoire présente la liste des événements musicaux auxquels l'élève a participé et permet de les consulter.

Pour accéder à la fiche d'un événement musical, double-cliquer sur la ligne de l'événement. La liste contient les informations suivantes : Répertoire, Date, Morceau, Durée et Commentaire.

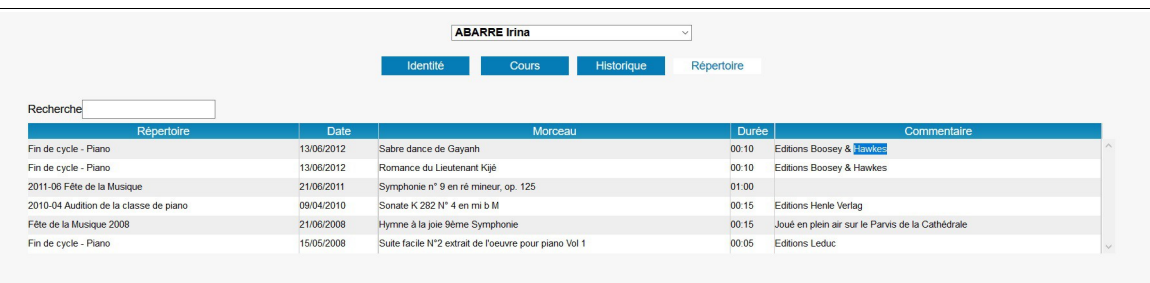

#### • Onglet Reinscription

L'onglet Réinscription affiche la liste des cours de l'élève (cet onglet ne s'affiche que si les réinscriptions ont été activées par le personnel administratif de l'établissement).

Pour procéder à la réinscription de l'élève, cocher, soit la case Réinscription administrative, soit les cases des cursus ou des disciplines auxquels l'élève se réinscrit. Selon les paramétrages mis en place par l'établissement, il est également possible d'importer les documents demandés pour le dépôt du dossier en ligne. Pour cela, cliquer sur le bouton Importer.

Note : La taille limite d'un document est de 2Mo, les formats acceptés sont JPEG, JPG, PNG, PDF.

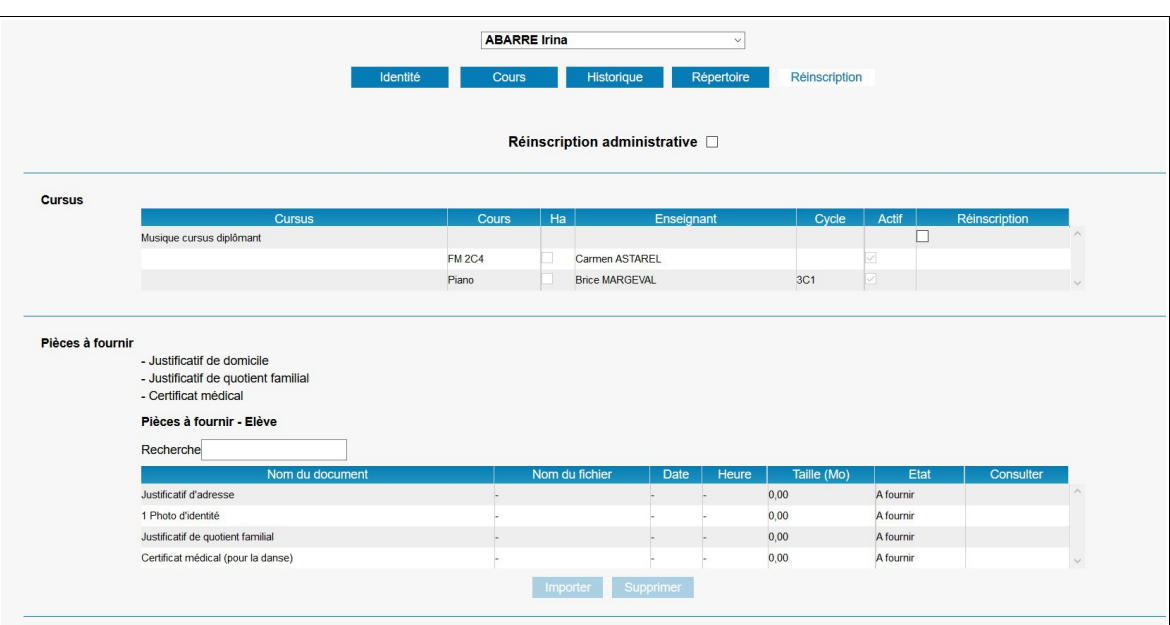

Remarque : Il est nécessaire de cocher :

- Soit la case Reinscription administrative.
- Soit les cases des cursus ou des disciplines auxquels l'élève se réinscrit avant d'importer les pièces a fournir.

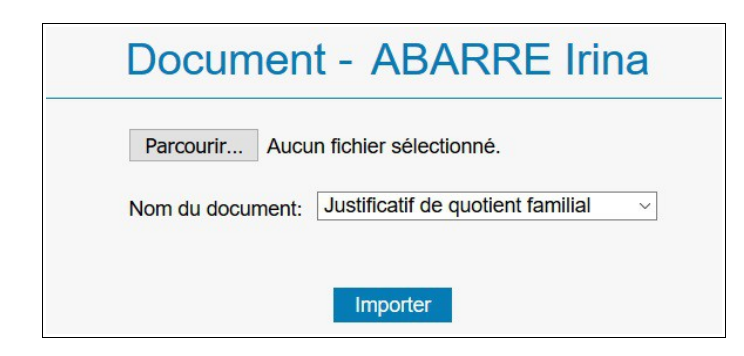

Dans la fenêtre pop-up ouverte, cliquer sur Parcourir pour rechercher le document que vous souhaitez importer. Choisissez le nom du document correspondant au fichier sélectionné puis cliquer sur Importer

Saisir éventuellement dans la zone de texte les demandes complémentaires.

Cliquer sur le bouton Valider pour enregistrer la demande de reinscription en ligne. Un message confirme la prise en compte de la demande de reinscription qui sera confirmee par courriel. Le message « Réinscription en attente de validation » s'affiche sous la zone de texte. Dès validation par l'equipe administrative, ce message ne s'affiche plus.

Cliquer sur le bouton Retour pour revenir au responsable.

#### **Menu Facturation**

L'onglet Facturation cotisations présente la liste des factures et des règlements. Pour éditer une facture ou un reçu :

- Double-cliquer sur la ligne à éditer.
- Le duplicata du document s'affiche au format PDF.
- Imprimer ou enregistrer le document.

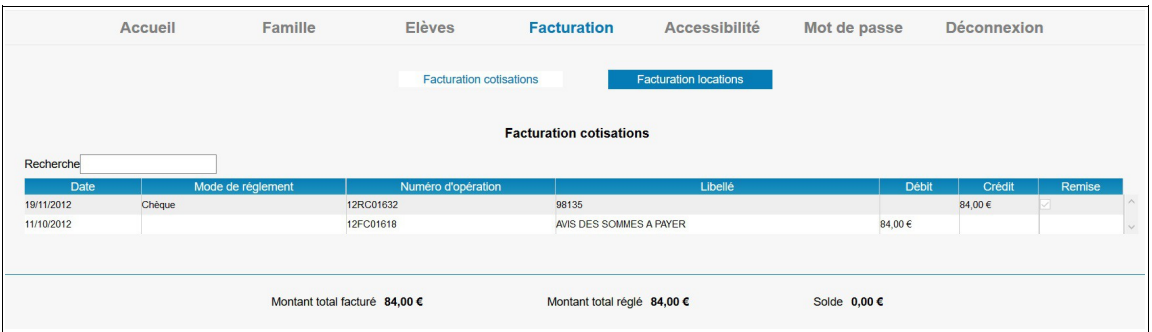

• Onglet facturation location

L'onglet Facturation locations présente les mêmes fonctionnalités que celles énoncées précédemment mais concerne la facturation de la location (instruments, salles ou matériels).

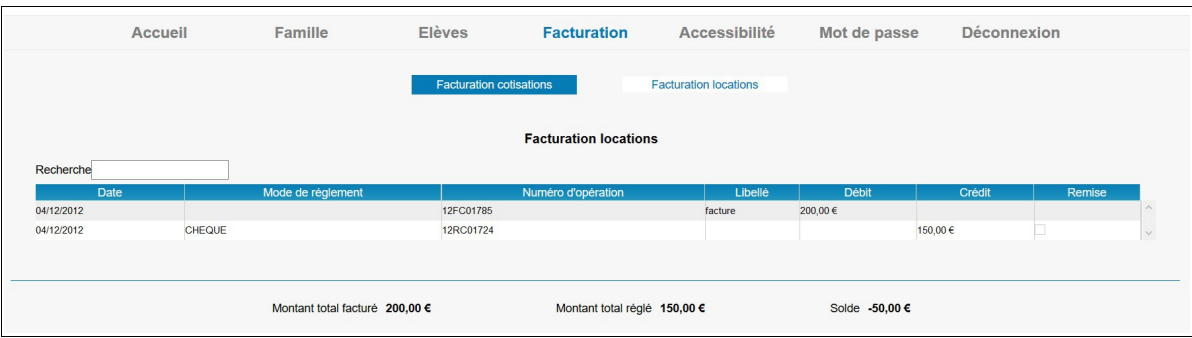

Note : Le bouton paiement en ligne peut être disponible depuis ces interfaces, si celui-ci est proposé comme moyen de paiement par l'établissement.

#### **Menu Accessibilite**

L'extranet du logiciel iMuse respecte les recommandations du WCAG (Web Content Accessibility Guidelines) édité par le W3C en terme d'accessibilité.

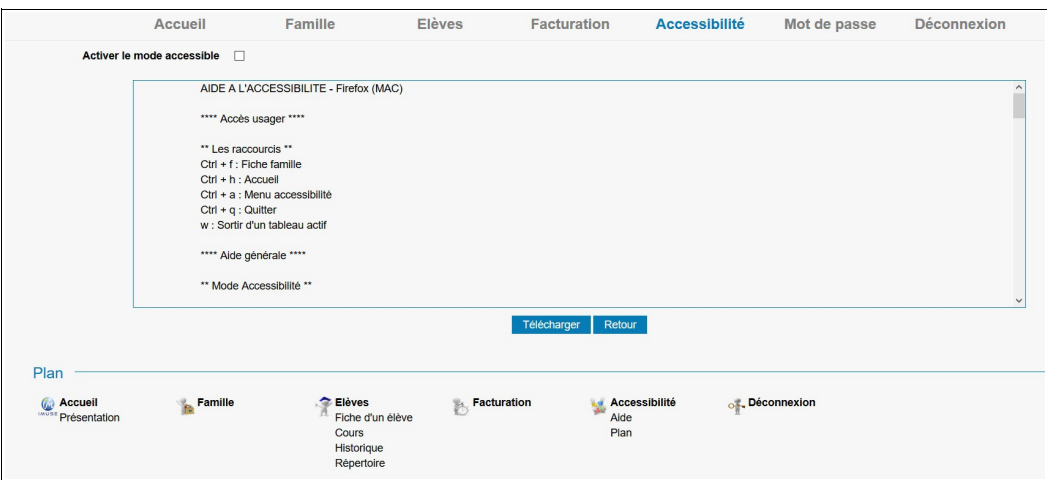

Il est possible d'activer le mode Accessibilité dès la fenêtre de connexion et à partir de tous les écrans via le menu Accessibilite.

#### **Menu mot de passe**

Ce menu permet de modifier le mot de passe a tout moment.

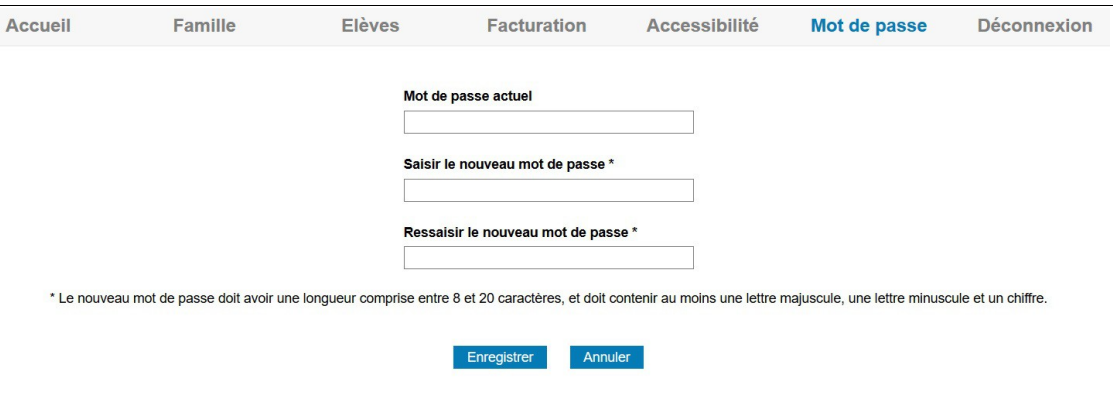

#### **Menu Déconnexion**

Ce menu permet de se déconnecter de l'accès extranet usager (retour à la page de connexion).